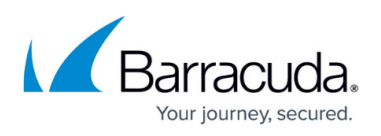

# **Importing the Barracuda CloudGen WAF for AWS BYOL CFT and Deploying the Instance**

#### <https://campus.barracuda.com/doc/73696986/>

The article walks you through how to import the Barracuda CloudGen WAF BYOL CFT and deploy the instance.

### **Pre-requisites**

- Create all necessary S3 buckets (License S3 bucket, Cluster S3 bucket and Backup S3 bucket)
- Upload the BYOL licenses to the License S3 bucket. (Licenses can be activated [here](https://www.barracuda.com/activate/).)
- Create an IAM Role to access the S3 buckets
- BYOL CloudFormation Template. See Barracuda CloudFormation Template (CFT) for BYOL Instance.

### **Upload the BYOL Licenses to the S3 Bucket**

Before deploying the Barracuda CloudGen WAF instance(s) using the CloudFormation Template, upload the BYOL licenses to the predefined "Licenses" S3 bucket. The licenses should be activated manually by the administrator before being uploaded to the Licenses S3 bucket. If the licenses are not activated, the Barracuda CloudGen WAF will not boot up and will stop at the "Licensing" page.

Ensure that you do not modify the license.json file when the autoscaling stack is up and running.

#### **Uploading the BYOL Licenses**

- 1. Log into the AWS Management Console.
- 2. Click **Services** and select **S3** under **Storage**.

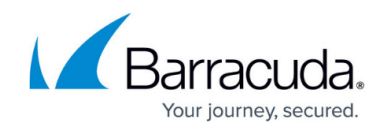

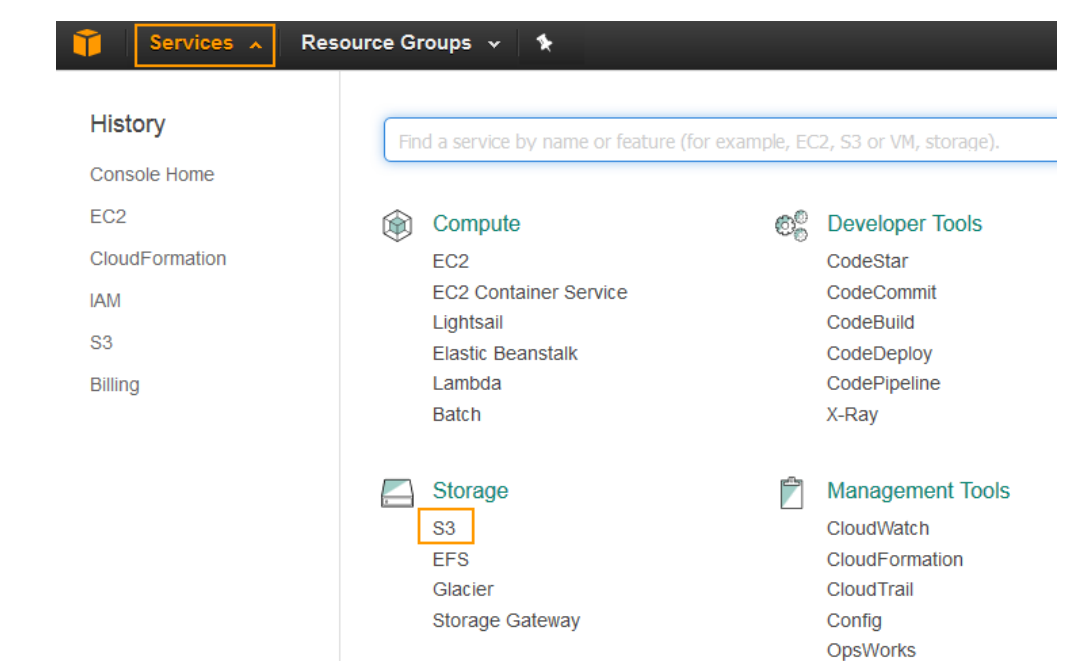

3. On the S3 Management Console, click **Create bucket** to add a S3 bucket to store the licenses.

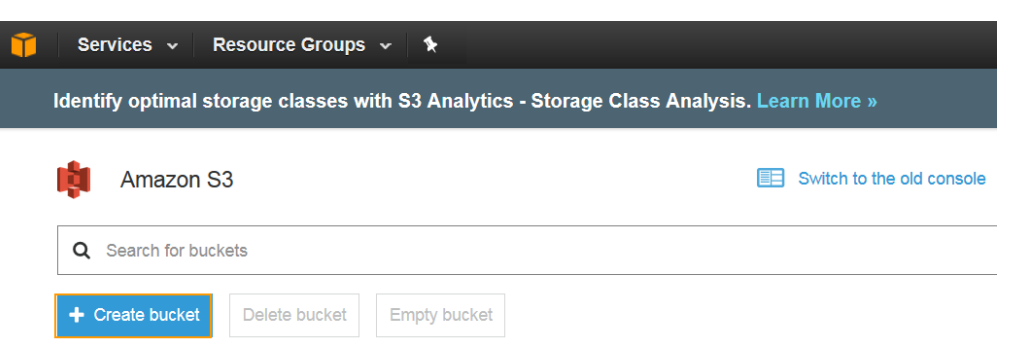

4. In the **Create bucket** window, enter a unique bucket name, select the region where the instances will be deployed and click **Create**.

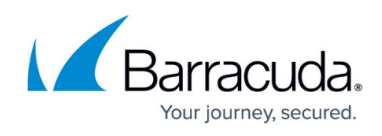

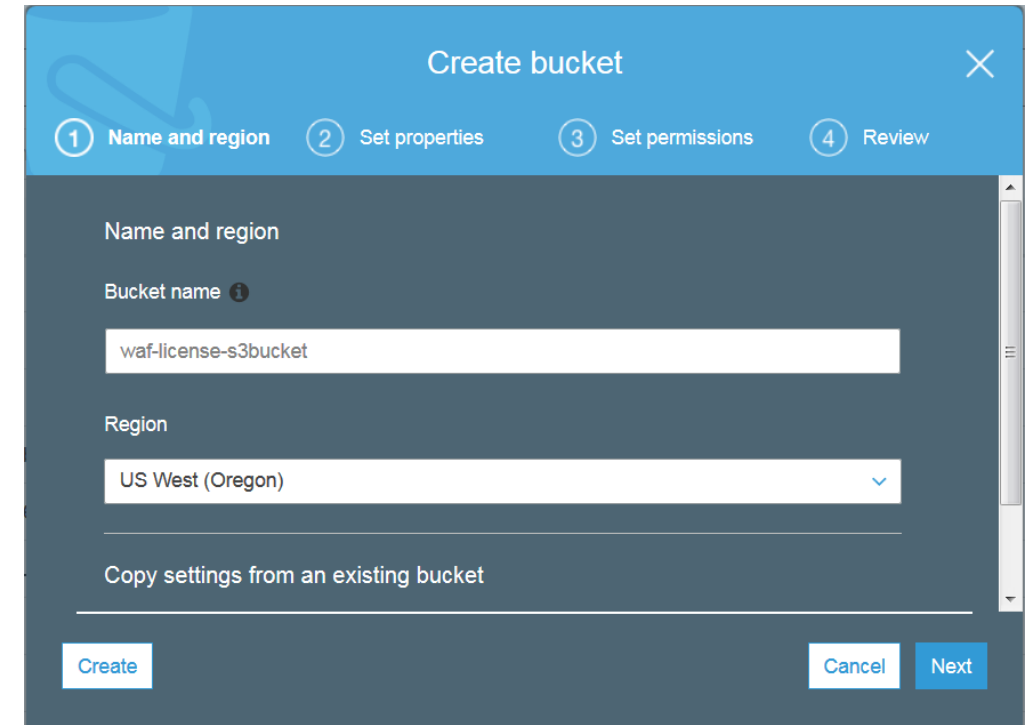

- 5. Select the created S3 bucket and click **Upload**.
- 6. In the **Upload** window, locate the licenses file by clicking **Add files** and click **Upload**. **Note**: The licenses file should be created in the valid JSON format, and the file should be named as barracuda-byol-license-list". **Example**: barracuda-byol-license-list.json

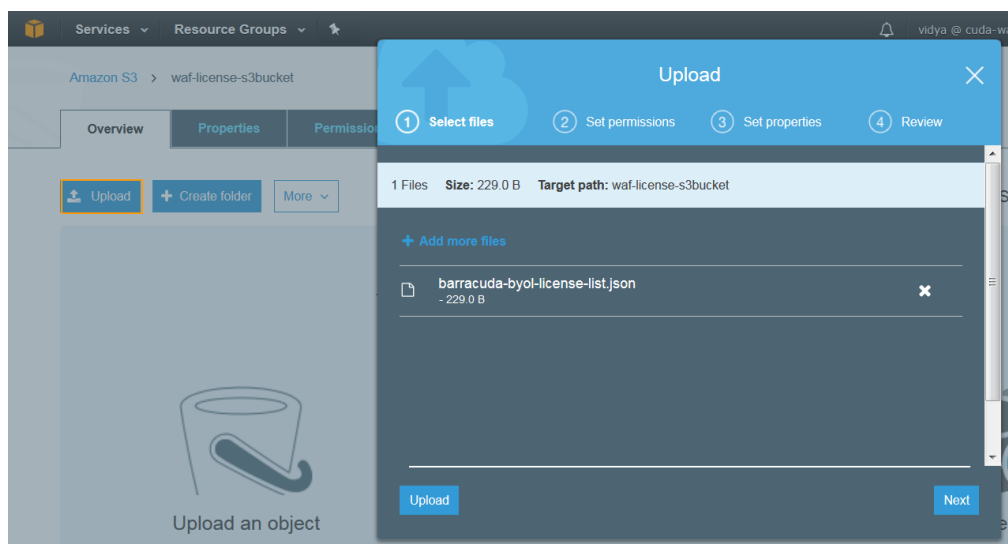

- 7. To create the Cluster S3 bucket, repeat step **3** and **4**.
- 8. To create the Backup S3 bucket, repeat step **3** to **5** and upload the backed up file(s) (if the backup was taken manually). If not, repeat step **3** and **4**. See "Backing Up the Barracuda CloudGen WAF Instance(s) System Configuration in AWS" section in the **Backing Up and Restoring Your System Configuration** article.

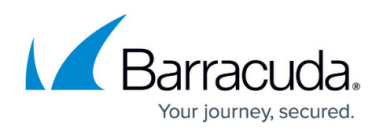

## **Importing the Barracuda CloudGen WAF for AWS BYOL CFT and Deploying the Instance**

Perform the steps below to import the Barracuda CloudGen WAF CloudFormation Template and deploy the instance:

- 1. Log into the AWS Management Console.
- 2. Select **CloudFormation** under **Management Tools**.

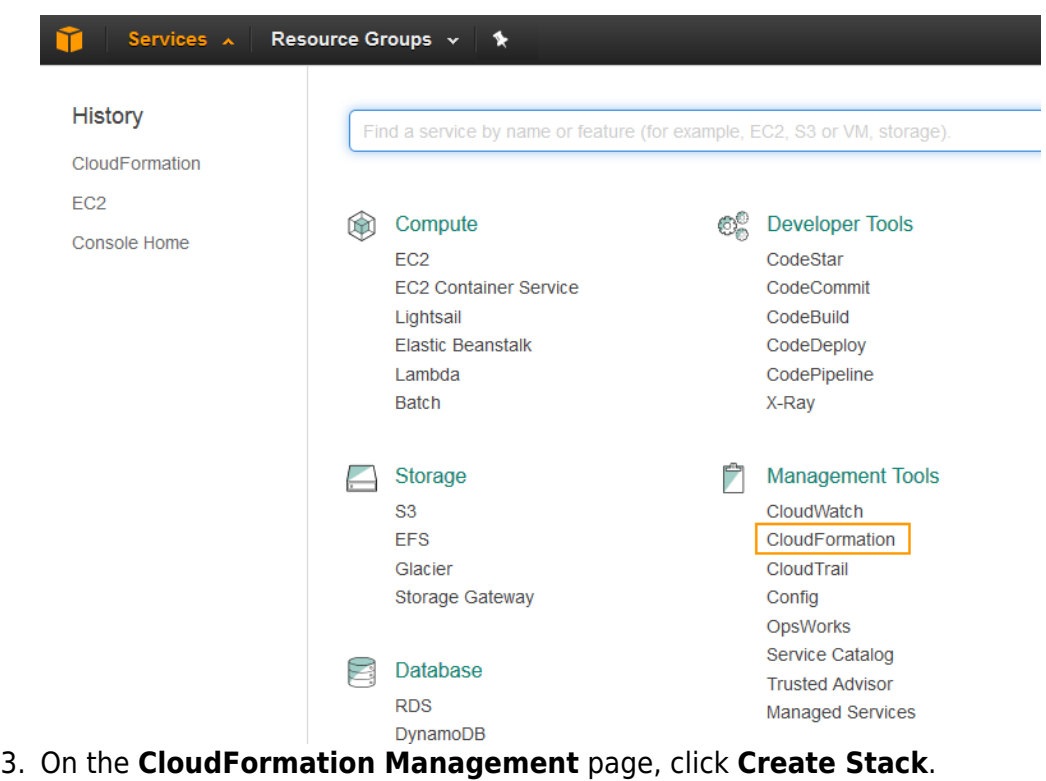

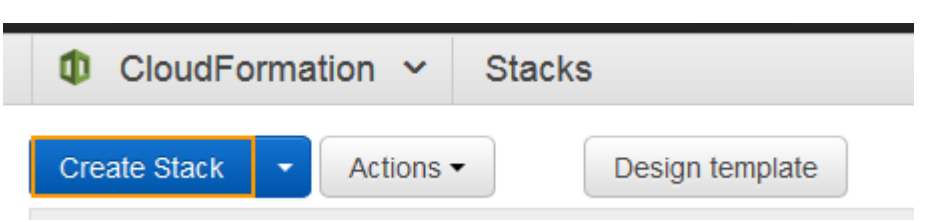

- 4. On the **Create stack > Select Template** page:
- 5. Select the **Upload a template to Amazon S3** option, click **Browse** and locate the BYOL CFT file saved on your system. **Example**: WAF\_BYOL\_AutoScaling\_CFT.json.
- 6. Click **Next**.

# Barracuda Web Application Firewall

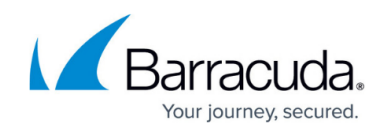

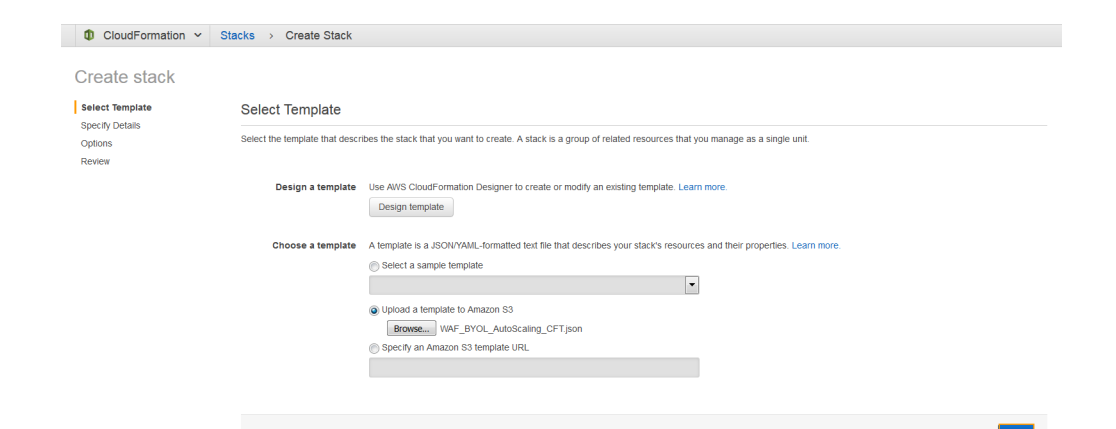

- 7. On the **Create stack > Specify Details** page, do the following configuration:
	- 1. In the **Specify Details** section:
	- 2. Enter a name for the CloudFormation stack in the **Stack name** field.
	- 3. In the **Parameters** section, specify values for the following:

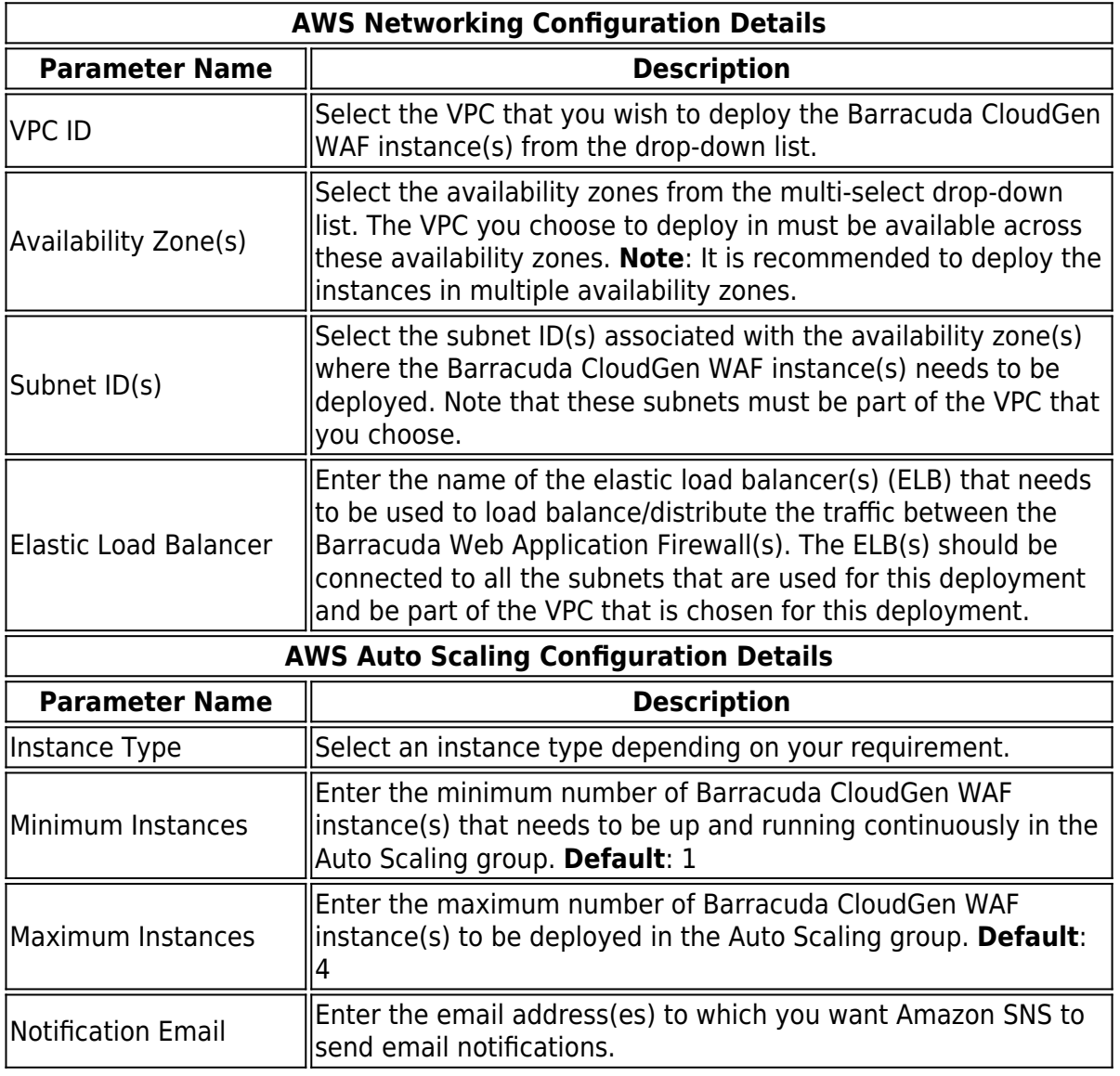

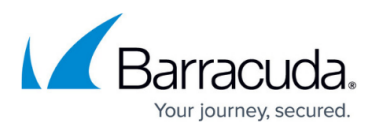

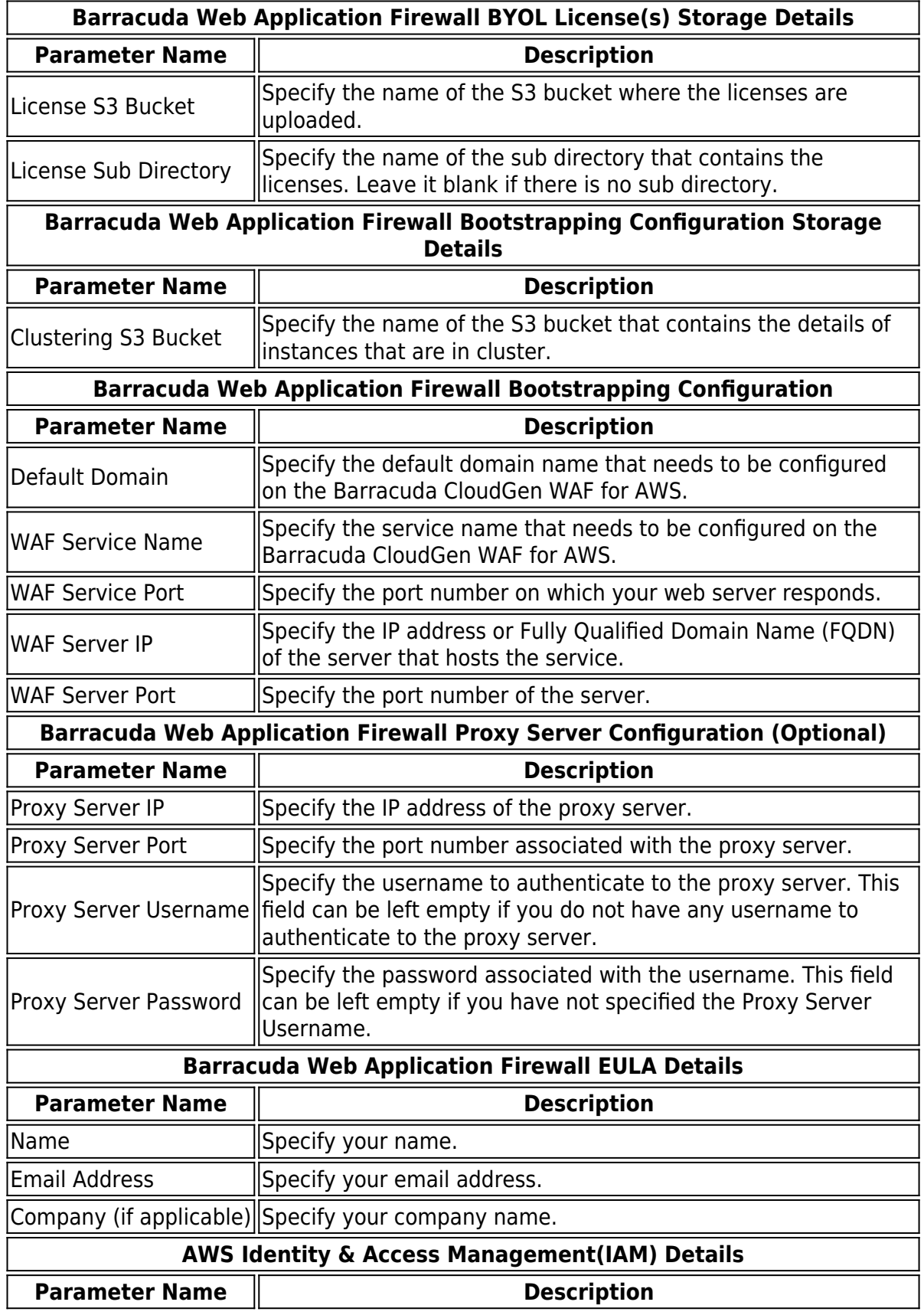

# Barracuda Web Application Firewall

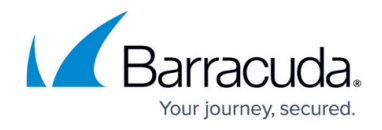

IAM Role Name  $\left|\n\begin{array}{c}\n\text{Specify the IAM role name that has appropriate permissions to}\n\end{array}\n\right|$ the specified S3 buckets. See [IAM Policy.](http://campus.barracuda.com/doc/73697130/)

#### 8. Click **Next**.

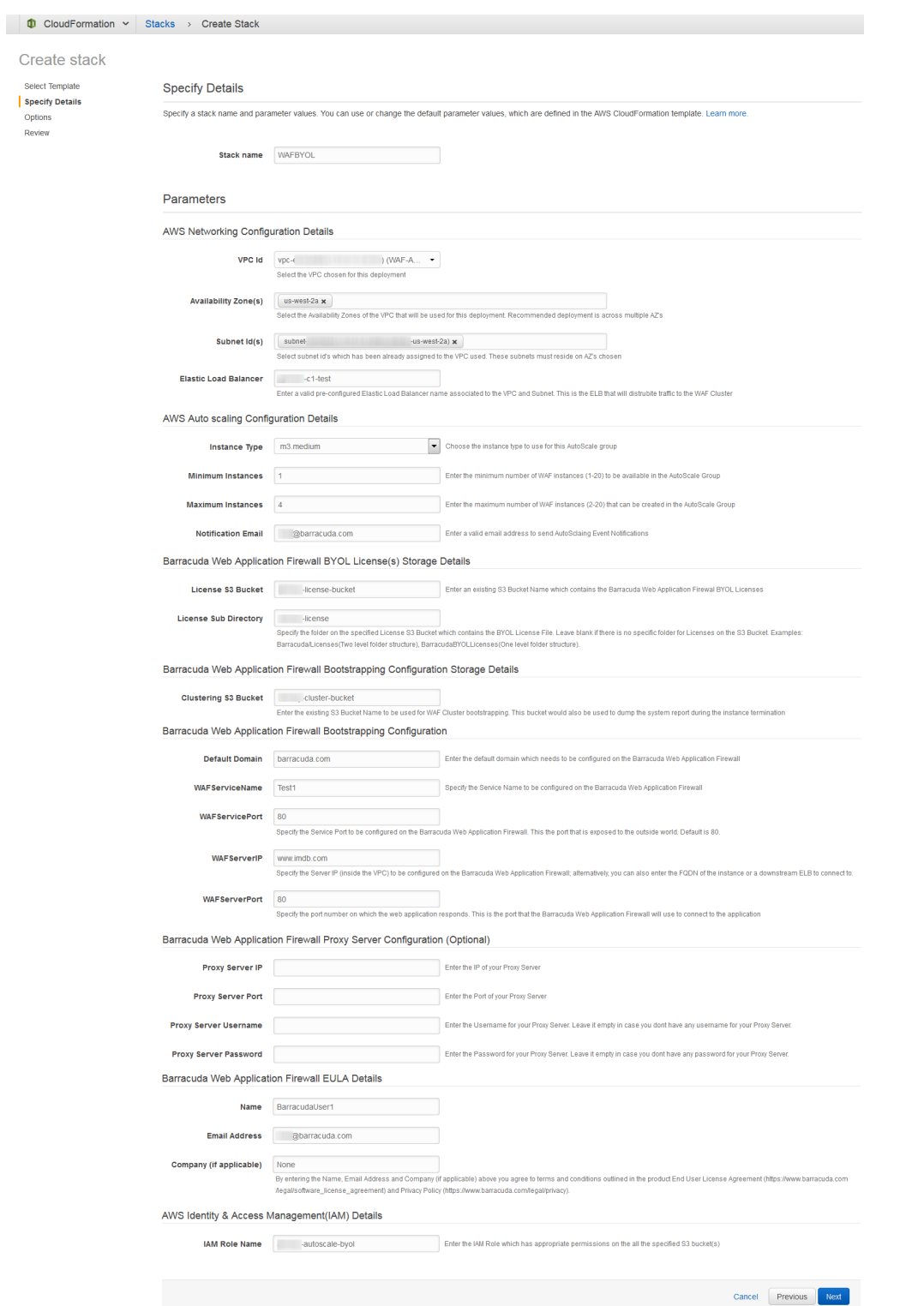

9. On the **Create stack > Options** page, add tags for resources in your stack (if required) and click **Next**.

# Barracuda Web Application Firewall

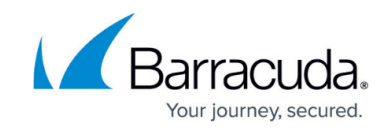

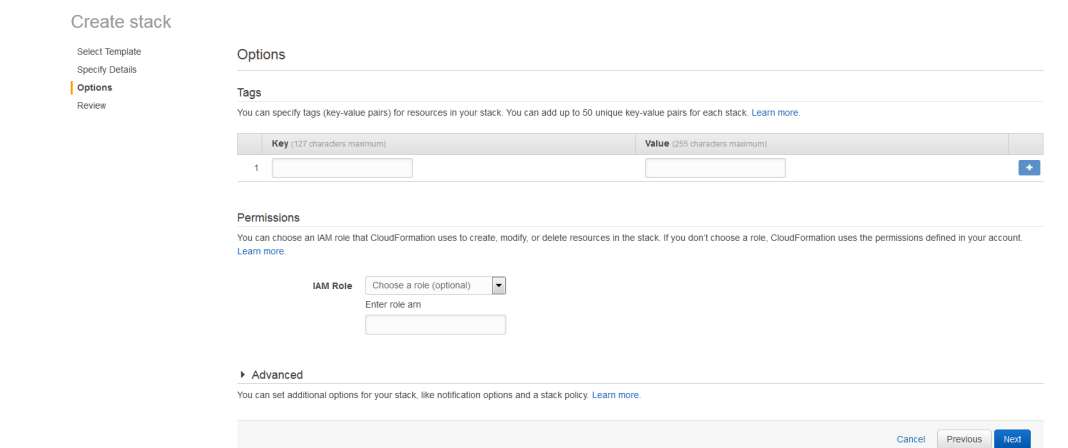

10. On the **Create stack > Review** page, verify the details and click **Create**.

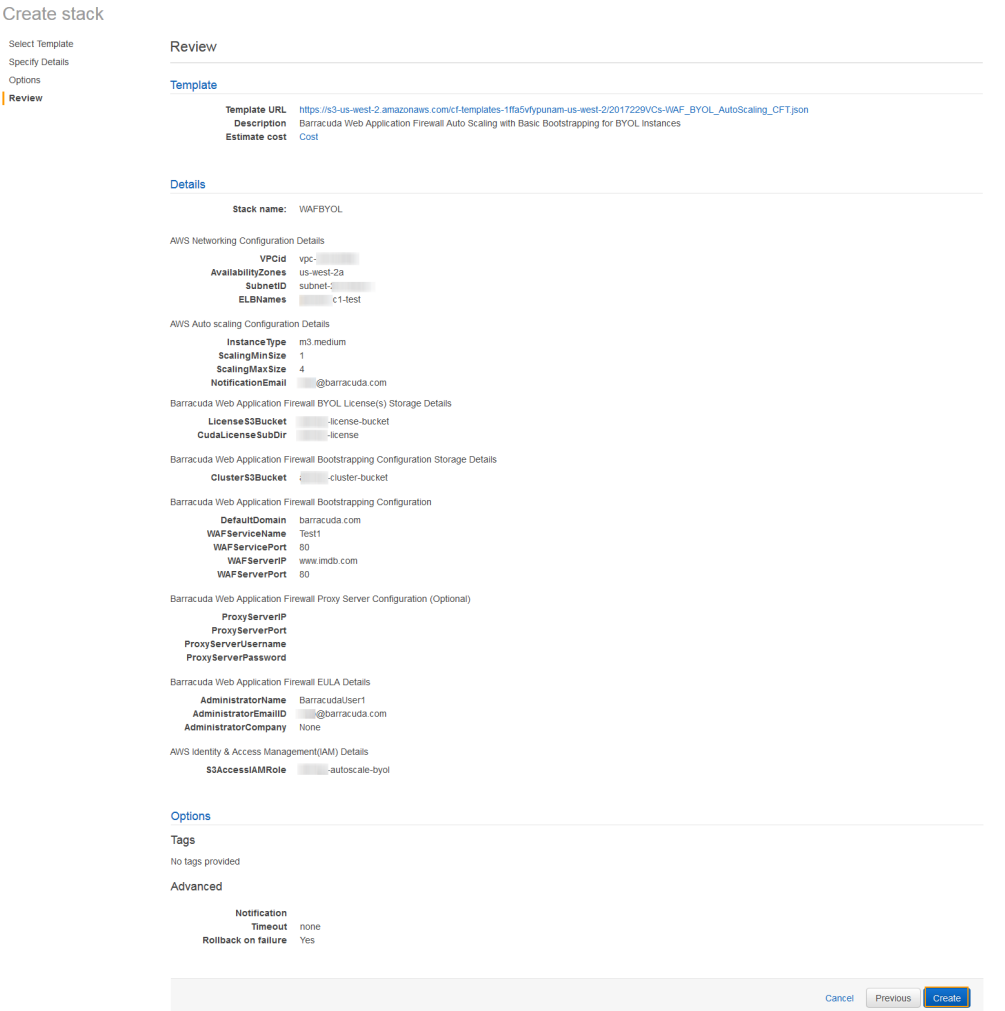

As per the configuration in the CFT above:

- 1. A stack with the name "WAFBYOL" will be created.
- 2. Deploys one (1) Barracuda CloudGen WAF VM in the specified availability zone (uswest-2a), and subnets (subnet-xxxxxxxxx) with instance type as m3.medium, and gets added to the **"xx.c1-test**" Elastic Load Balancer.

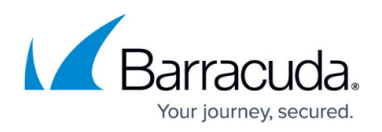

- 3. Sends notification to **[xxxxx](mailto:xxxxx@barracuda.com)**[@barracuda.com](mailto:xxxxx@barracuda.com)**.**
- 4. Scales up the instance (up to total of 4) whenever the alarm triggers
- 5. Creates a service on the Barracuda CloudGen WAF with port 80 that protects the server(s) (**FQDN**: [www.imdb.com](http://www.imdb.com) on port 80). The created service can be accessed over the ELB, i.e., **xxx-c1-test**, using port 80.
- 6. The IAM role (xxx.autoscale-byol) gains access to the specified S3 buckets.
- 7. If AWS is unable to create the stack based on the inputs you provided, the stack will roll back.
- 11. The CFT now starts its operation. You can see the **CREATE IN PROGRESS** status displayed on the **CloudFormation Management Console** for the stack. Select the tabs and see the status of events and resources that are being created. An example of the successfully created resources is available in the screenshot below:

### **Next Step**

Continue with [Verify the Instance in the Auto Scaling Group](http://campus.barracuda.com/doc/46897291/).

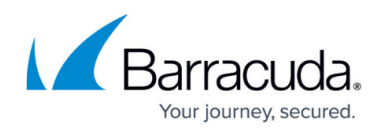

#### **Figures**

- 1. S3.png
- 2. Create\_Bucket.png
- 3. License\_S3\_Bucket.png
- 4. Upload Licenses File.png
- 5. CloudFormation.png
- 6. Create\_Stack.png
- 7. Upload\_CFT.png
- 8. Specify\_Details.png
- 9. Options.png
- 10. Review.png

© Barracuda Networks Inc., 2019 The information contained within this document is confidential and proprietary to Barracuda Networks Inc. No portion of this document may be copied, distributed, publicized or used for other than internal documentary purposes without the written consent of an official representative of Barracuda Networks Inc. All specifications are subject to change without notice. Barracuda Networks Inc. assumes no responsibility for any inaccuracies in this document. Barracuda Networks Inc. reserves the right to change, modify, transfer, or otherwise revise this publication without notice.